# **PAHO users: How to Log in to the VCPH?**

- 1. Goto: www.campusvirtualsp.org/
- 2. Select: **"LOG IN"**

*Updated June 2023*

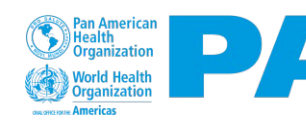

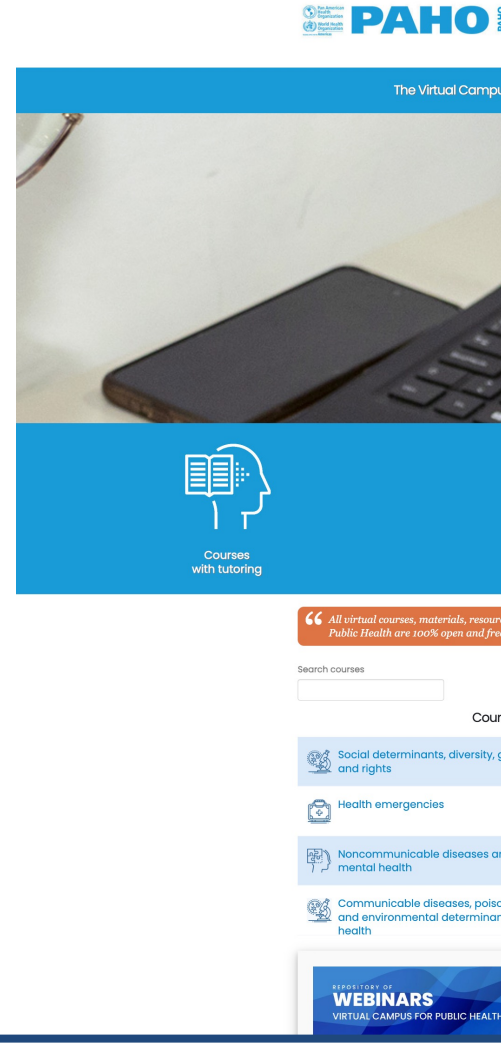

• Press **"Click [here](mailto:robertsj@paho.org) to log in through PAHO"** (blue button) • Enter your PAHOe-mail and press **"Next"**

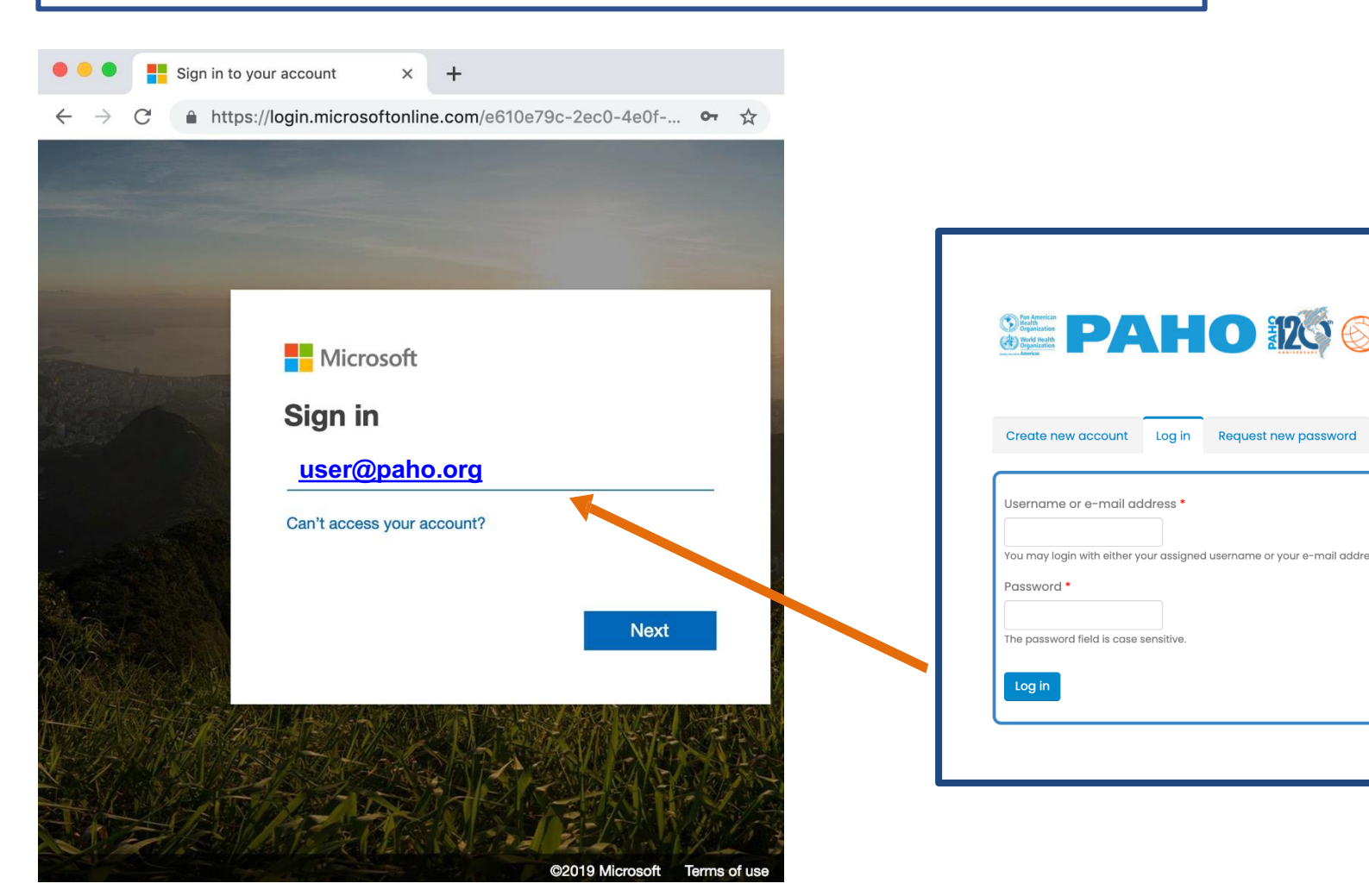

If you are accessing the URL from one of our classrooms, you can sign in by using the PAHO **STAFF button.** 

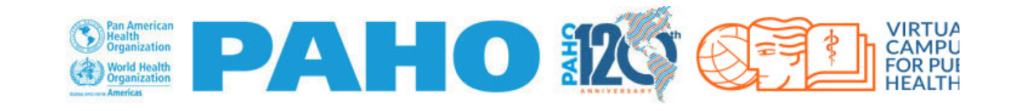

**Front page PAHO Regional Portal WHO** English (en)  $\blacktriangledown$ 

Cookies must be enabled in your browser (?)

### Log in using your account:

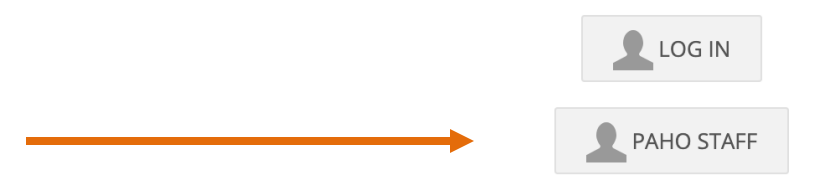

#### Is this your first time here?

- 1. Click the "Create Account" button.
- 2. Complete the registration form with your personal information, including your full name, email address, and a secure password.

Q

3. Verify your email address by clicking the link that we will send to your inbox.

**CREATE ACCOUNT** 

The VCPH is under a Creative Commons license 3.0 (CC BY-NC 3.0 IGO) for Intergovernmental Organizations, except when indicated otherwise. Certain courses and educational resources may be under another type of CC license. To contact the VCPH Webmaster | Terms and conditions for the VCPH use | Attributions

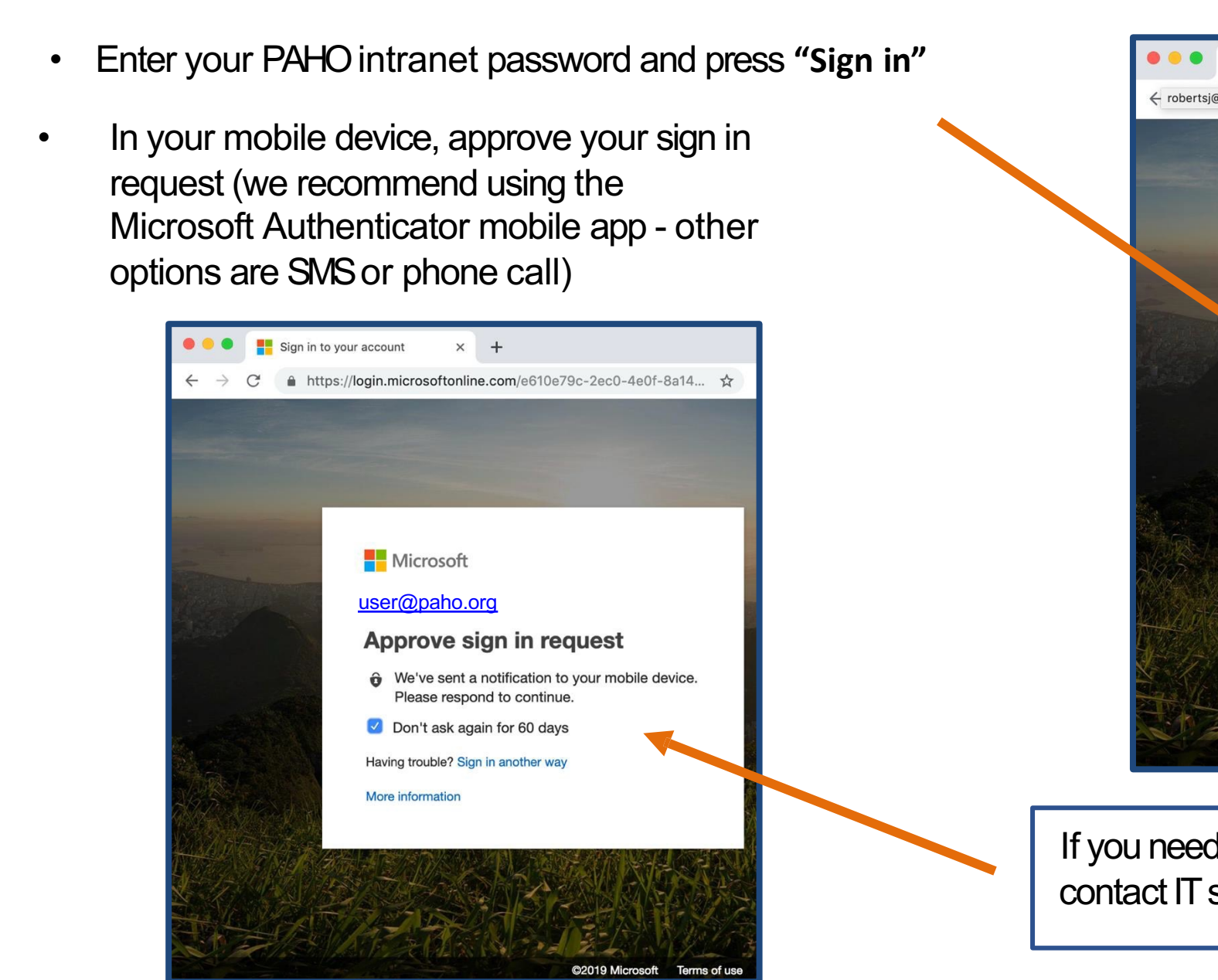

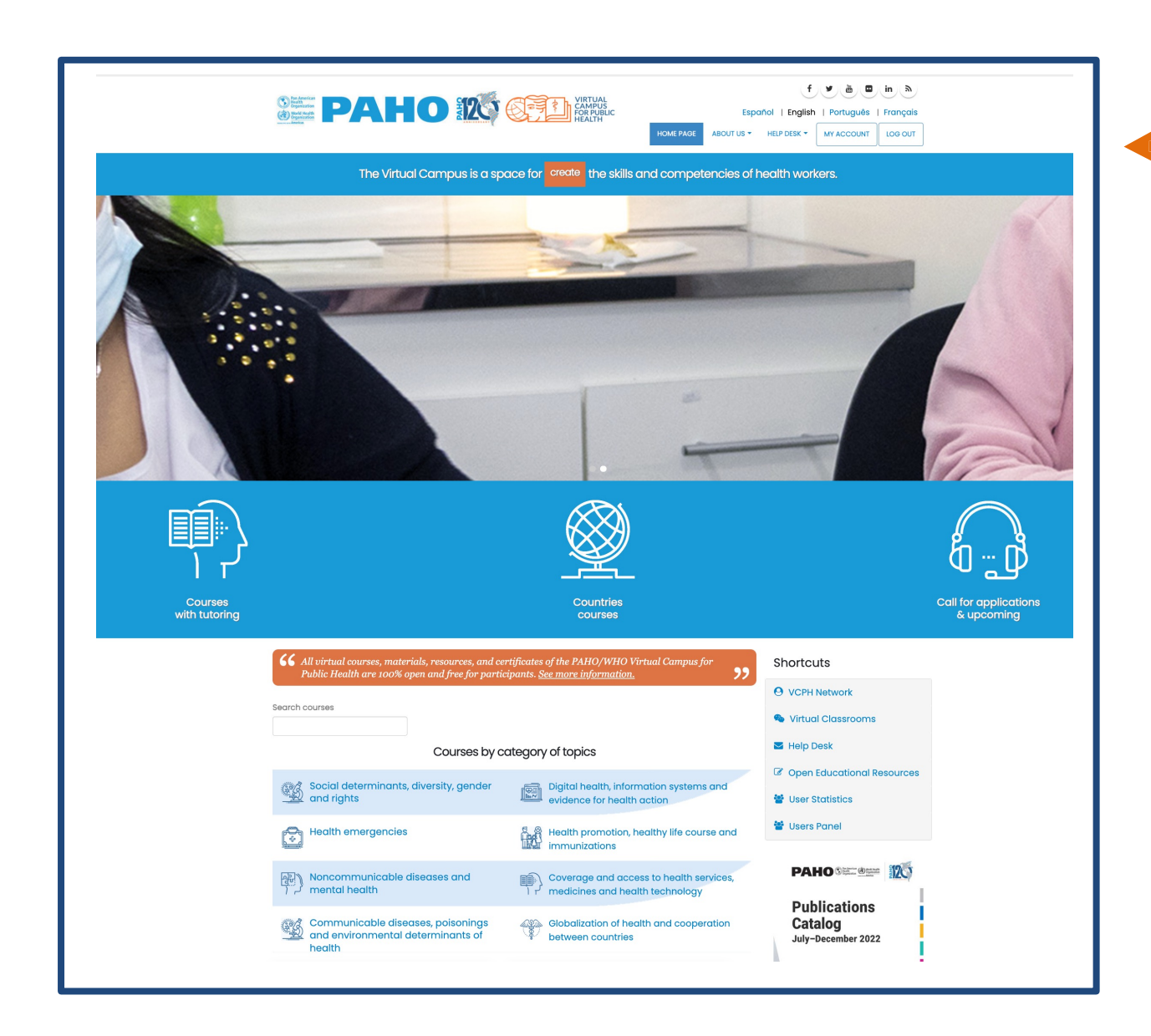

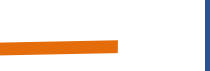

## You are now logged in the VCPH.

#### **Remember:**

- Use your PAHO e-mail and intranet password to log in.
- PAHO passwords cannot be changed through the VCPH.
- PAHO IT systems require you to change your intranet password every 3 months.

You can now access the Virtual Classroom, "User Panel" option, form or link, according to the instructions that you received.